### Handleiding HR Core Education

Handleiding Gebruikersbeheer

Versie 6.1 21 januari 2016

### Inhoudsopgave

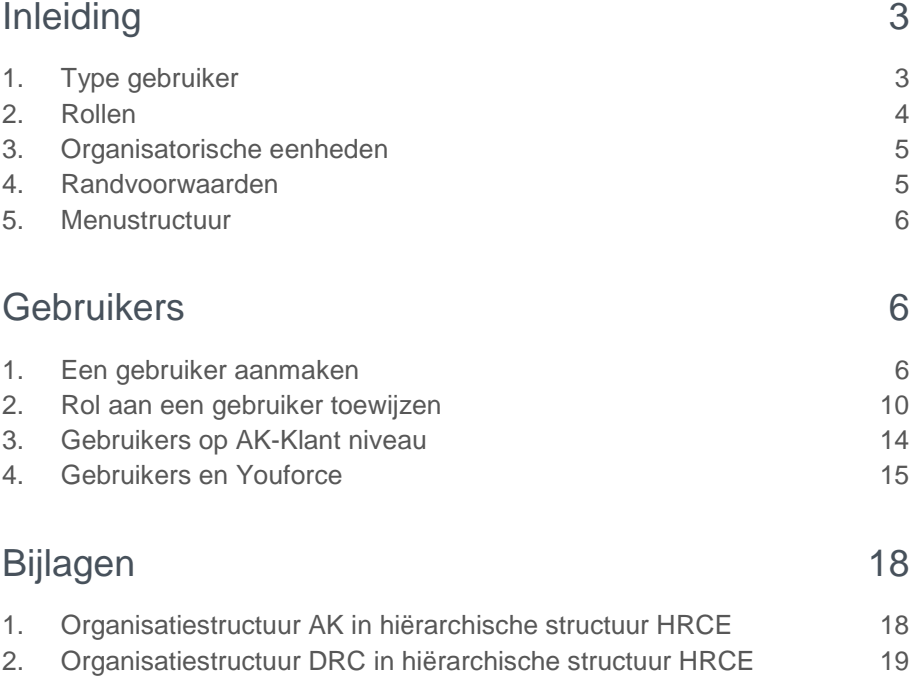

**Deze handleiding biedt ondersteuning bij het aanmaken van HR Core Education gebruikers en de zogenaamde rollen. Wij gaan ervan uit dat u bekend bent met de werking en opzet van HR Core Education. Raadpleeg zo nodig de basishandleiding van HR Core Education.**

### <span id="page-2-0"></span>Inleiding

Met de module *Gebruikersbeheer* kunt u gebruikers voor HR Core Education aanmaken. U voert de gegevens voor een nieuwe gebruiker in en daarmee kan deze medewerker direct gebruik maken van HR Core Education. Het gebruikersniveau ligt vast in de zogenaamde rollen.

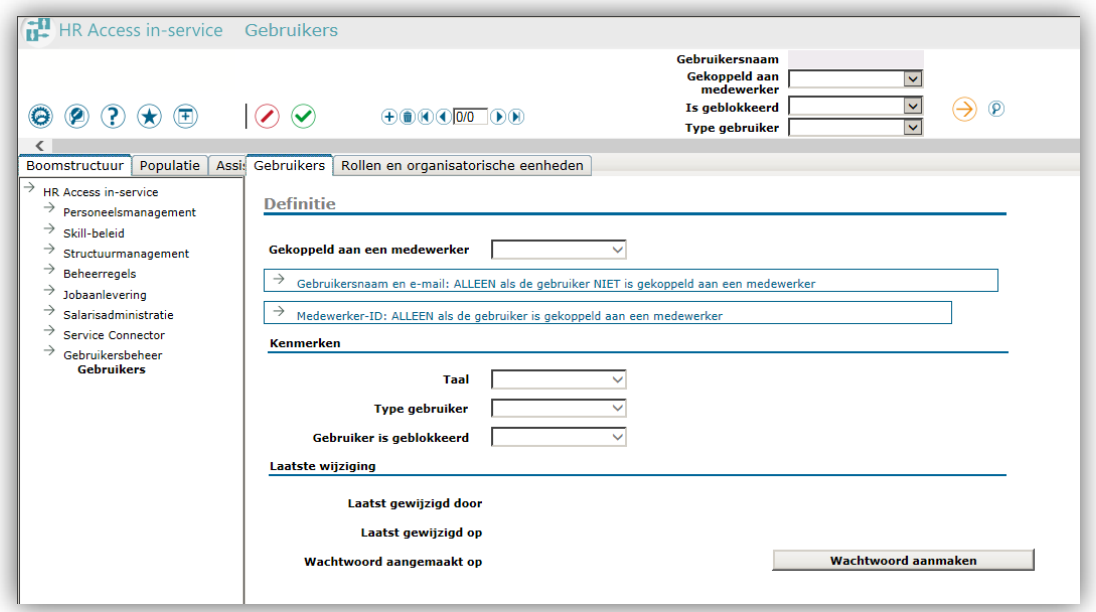

De module *Gebruikersbeheer* bestaat uit de pagina **Gebruikers** met de tabbladen:

- Gebruikers;
- Rollen en organisatorische eenheden.

### <span id="page-2-1"></span>1. Type gebruiker

Welk type gebruiker iemand is, heeft geen invloed op de pagina's of dossiers die de betreffende medewerker mag bekijken en/of bewerken. Dat ligt vast bij de Rol van de gebruiker en de toegewezen organisatorische eenheden. De Rol bepaalt dan ook of de medewerker de module **Gebruikersbeheer** mag gebruiken.

Een gebruiker van HR Core Education moet altijd een e-mailadres hebben. Het systeem stuurt de gebruikersnaam en het wachtwoord naar dit e-mailadres. Voor een persoon die in HR Core Education staat geregistreerd, kunt u het e-mailadres op de pagina **Persoonlijke gegevens,** tabblad *Adressen*, sectie *Elektronische adressen*

invoeren; kies daarvoor altijd type **EML**. Bij het koppelen van de gebruiker aan een medewerker in de module *Gebruikersbeheer*, haalt het systeem dit e-mailadres automatisch op. Voor een persoon die geen registratie heeft in HR Core Education, kunt u het e-mailadres invoeren op de pagina **Gebruikers**.

HR Core Education kent de volgende typen gebruikers (in volgorde van hiërarchie):

- Raet-beheerder;
- Supergebruiker;
- Beheerder;
- Normale gebruiker.

### <span id="page-3-0"></span>2. Rollen

Een rol bepaalt de toegang tot HR Core Education pagina's en de soorten dossiers (salarisgegevens, personeelsgegevens, enzovoort.) die de medewerker mag inzien en/of bewerken. Daartoe heeft de medewerker de juiste toegangsrechten nodig. In de rol ligt de toegang tot pagina's, dossiers en bewerkingsmogelijkheden vast.

De afdeling PD&O van Raet beheert deze rollen.

#### Beschikbaarheid rollen

Raet stelt standaard de volgende rollen beschikbaar.

#### **Administratiekantoren**

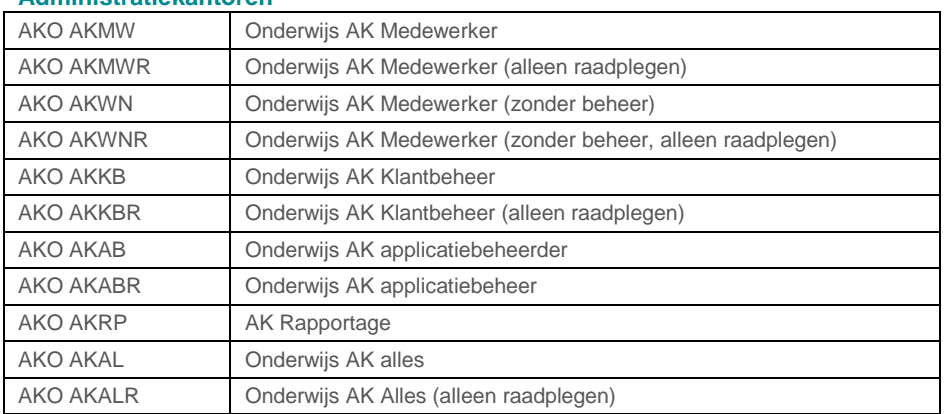

#### **Directe Raet klanten**

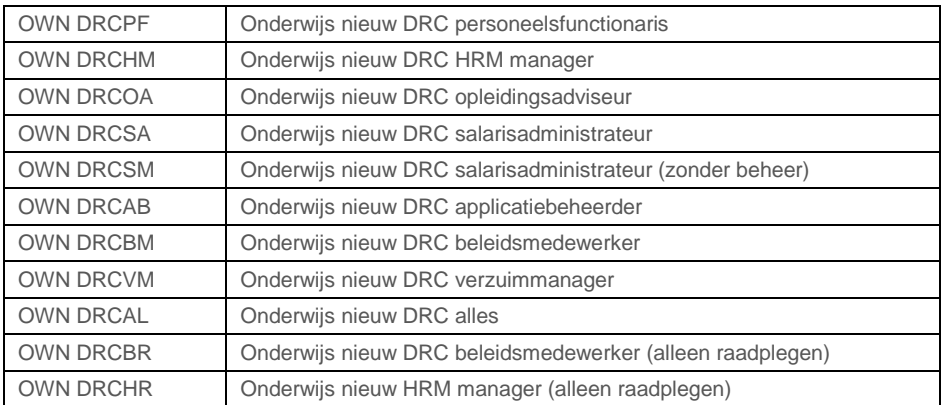

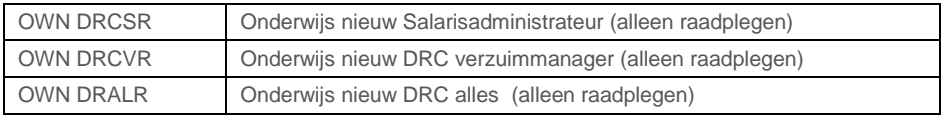

### <span id="page-4-0"></span>3. Organisatorische eenheden

Naast het soort dossiers, is vast te leggen welke dossiers de gebruiker mag opvragen. Bijvoorbeeld de dossiers van alle organisatorische eenheden van een heel bedrijf of van één of meerdere organisatorische eenheden, inclusief de eventuele onderliggende organisatorische eenheden.

Deze organisatorische eenheden bepalen uiteindelijk welke dossiers een gebruiker mag opvragen. Een gebruiker is gekoppeld aan:

#### Alle

De gebruiker is gekoppeld aan alle organisatorische eenheden: hij kan alle medewerkerdossiers opvragen van alle organisatorische eenheden binnen zijn bedrijf.

#### Één bepaalde organisatorische eenheid met onderliggende OE's

De gebruiker is gekoppeld aan één bepaalde organisatorische eenheid: hij kan alle medewerkerdossiers oproepen van die OE én de dossiers van alle onderliggende OE's.

#### Meerdere organisatorische eenheden met onderliggende OE's

De gebruiker is gekoppeld aan meerdere organisatorische eenheden: hij kan alle medewerkerdossiers oproepen van die OE's én de dossiers van alle onderliggende OE's.

#### Alle met één of meerdere uitsluitingen

De gebruiker is gekoppeld aan alle organisatorische eenheden maar er zijn één of meerdere uitgesloten OE's: hij kan alle medewerkerdossiers oproepen van die OE's inclusief de dossiers van alle onderliggende OE's. Hij kan echter géén dossiers oproepen van de uitgesloten OE's. Opmerking: uitsluiten werkt niet hiërarchisch.

### <span id="page-4-1"></span>4. Randvoorwaarden

Voor correct gebruikersbeheer moet HR Core Education goed zijn ingericht. Hier gelden enkele voorwaarden:

- Alle organisatorische eenheden moeten gekoppeld zijn aan een eerst hogere organisatorische eenheid.
- Van alle personen die u gebruiker maakt, moet een e-mailadres bekend zijn.

### <span id="page-5-0"></span>5. Menustructuur

Hieronder staat waar u de module in HR Core Education vindt.

<span id="page-5-1"></span> $\rightarrow$  Gebruikersbeheer

Gebruikers

### **Gebruikers**

HR Core Education kent de volgende typen gebruikers (in volgorde van hiërarchie):

- **Raet-gebruiker:** voor Applicatie Specialisten van Raet. Deze gebruiker heeft de taak HR Core Education te beheren en voor de klant een supergebruiker aan te maken.
- **Supergebruiker:** voor de klant om 1 of meerdere beheerders aan te maken.

Deze gebruiker mag alleen beheerders aanmaken en heeft daarom standaard geen toegang tot een organisatorische eenheid. Een klant heeft altijd één supergebruiker.

- **Beheerder:** voor de applicatiebeheerder van de klant. Deze beheerder maakt de normale gebruikers aan en zo nodig andere beheerders. De beheerders mogen alleen de inrichting van HR Core Education uitvoeren en hebben standaard geen toegang tot medewerkerdossiers.
- **Normale gebruiker:** de eindgebruiker van HR Core Education. Deze gebruikers hebben in HR Core Education toegang tot de medewerkerdossiers en verrichten daarin de mutaties van de gegevens.

#### **Opmerkingen**

- De eerste drie gebruikers zijn reeds aangemaakt bij het inrichten van de klant.
- De normale gebruikers maakt u aan conform de beschrijving in dit document.

### <span id="page-5-2"></span>1. Een gebruiker aanmaken

#### Geregistreerd persoon

Als u een gebruiker aanmaakt die als medewerker in HR Core Education is geregistreerd, kiest u bij **Gekoppeld aan een medewerker** voor *Ja*. Vul de gegevens in onder de betreffende sectie.

Om een nieuwe gebruiker aan te kunnen maken, moet u zijn ingelogd als *Beheerder*.

- 1. Ga naar: *Gebruikersbeheer | Gebruiker*.
- 2. Klik op **Nieuw dossier**. Het pop-upvenster opent.

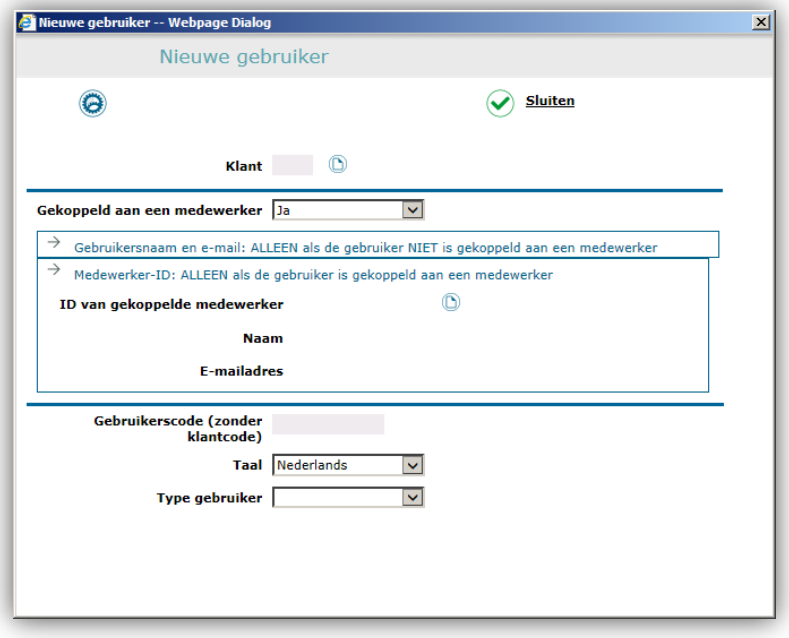

- 3. Selecteer de klant door de klantcode in te voeren of gebruik de keuzelijst.
- 4. Kies bij **Gekoppeld aan een medewerker** voor *Ja*.
- 5. Selecteer de medewerker via zijn ID of gebruik de keuzelijst. Het scherm toont direct de naam en de gebruikerscode van de geselecteerde medewerker. **Opmerking:** U kunt de gebruikerscode alleen nog wijzigen voordat u uw invoer opslaat. Het systeem gebruikt het e-mailadres dat vastligt onder de personeelsgegevens. Dit e-mailadres moet van het type **EML** om het te kunnen gebruiken.
- 6. Geef aan welke type gebruiker deze medewerker is (zie boven).
- 7. Klik op **Gegevens naar server sturen,** of gebruik *Enter*, en sluit het venster.

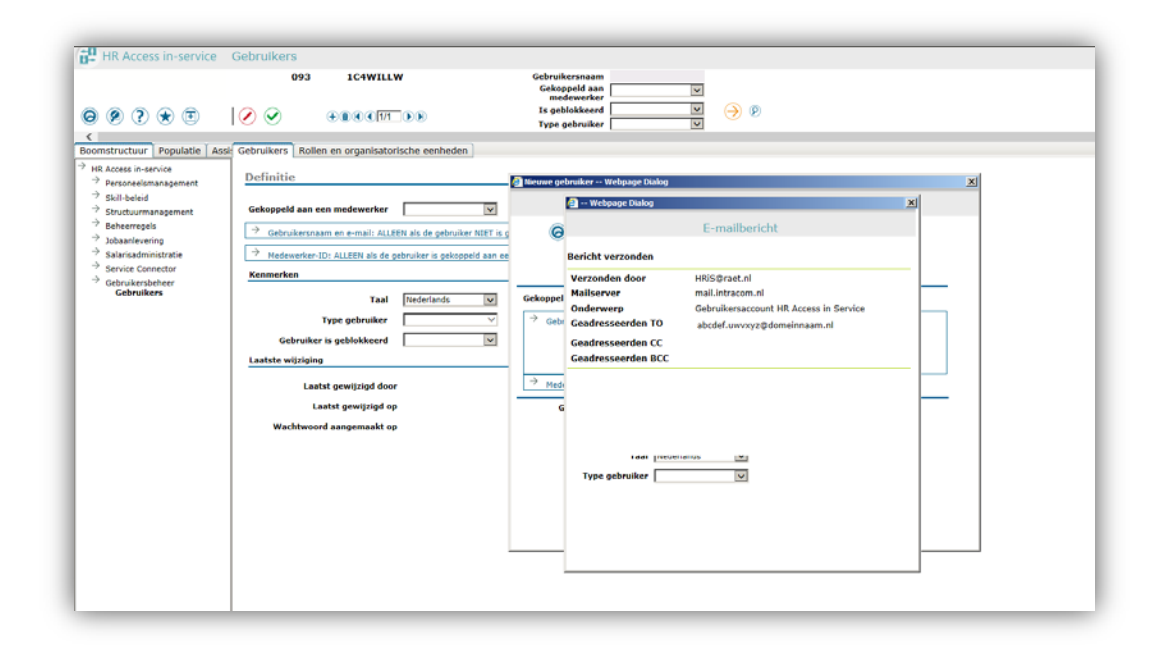

Er verschijnt een pop-upscherm dat aangeeft dat de inloggegevens naar het betreffende e-mailadres zijn gestuurd.

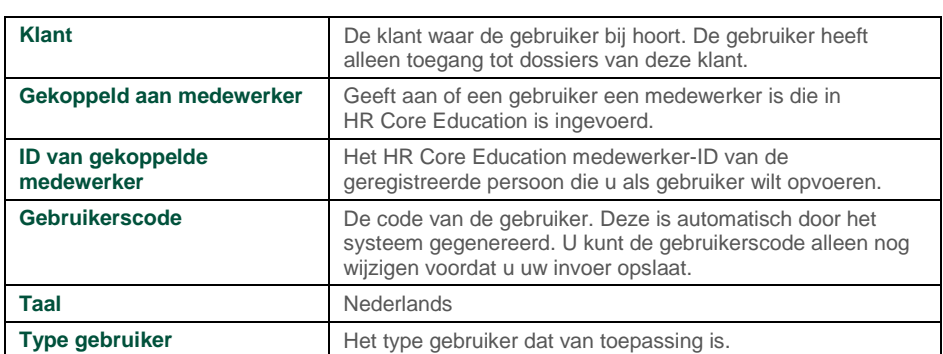

#### **Informatie voor de invoer van gegevens**

#### Niet geregistreerde persoon

Als u een gebruiker aanmaakt die niet als medewerker in HR Core Education is geregistreerd, kiest u bij **Gekoppeld aan een medewerker** voor *Nee*. Vul de gegevens in onder de betreffende sectie.

Om een nieuwe gebruiker aan te kunnen maken, moet u ingelogd zijn als beheerder.

- 1. Ga naar: *Gebruikersbeheer | Gebruiker*.
- 2. Klik op: **Nieuw dossier**.

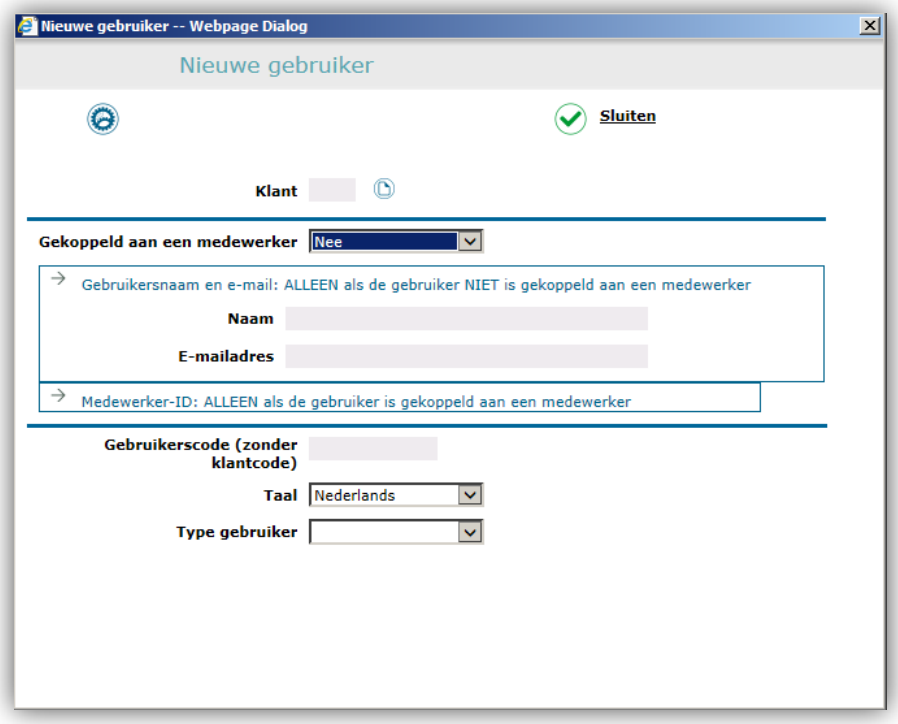

- 3. Selecteer de **Klant**.
- 4. Kies bij **Gekoppeld aan een medewerker** voor *Nee.*
- 5. Vul de naam in van de persoon die u als gebruiker wilt opvoeren.
- 6. Vul het e-mailadres van de persoon in. Het scherm toont vervolgens de gebruikerscode. **Opmerking:** U kunt de gebruikerscode alleen nog wijzigen voordat u uw invoer opslaat.
- 7. Geef aan welke type gebruiker deze medewerker is (zie boven).
- 8. Klik op **Gegevens naar server sturen** of gebruik *Enter*, en sluit het venster.

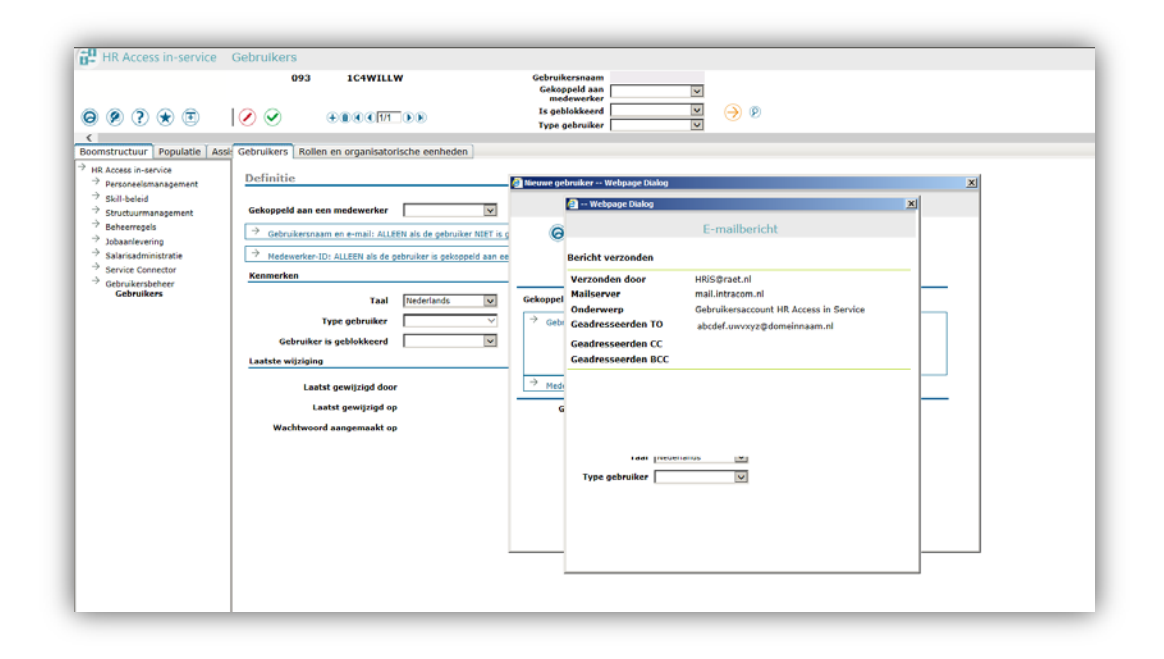

Er verschijnt een pop-upscherm dat aangeeft dat de inloggegevens naar het betreffende e-mailadres zijn gestuurd.

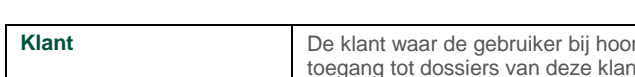

**Informatie voor de invoer van gegevens**

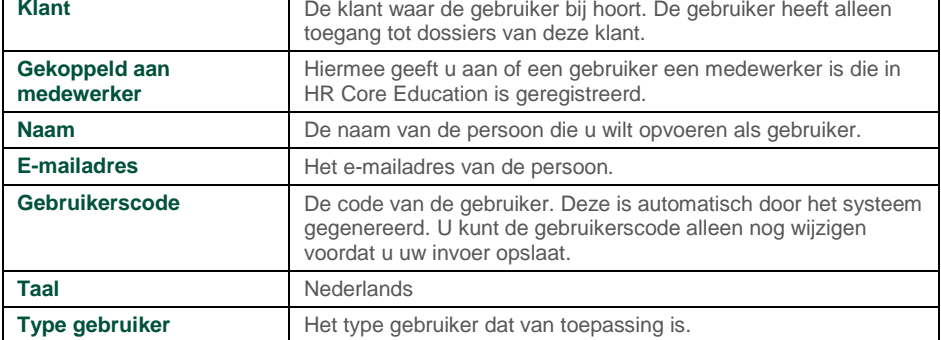

### <span id="page-9-0"></span>2. Rol aan een gebruiker toewijzen

Nadat de gebruiker is aangemaakt, koppelt u hier de rol aan de betreffende gebruiker. Een gebruiker is per login altijd aan één rol gekoppeld en heeft daarmee toegang tot één of alle organisatorische eenheden. Als de gebruiker toegang heeft tot een organisatorische eenheid, heeft hij ook toegang tot alle onderliggende organisatorische eenheden.

U kunt in het geval dat u slechts enkele organisatorische eenheden wilt uitsluiten, gebruik maken van de functie **Uitsluiten Org.eenheid**.

#### **Opmerkingen met betrekking tot andere Raet-applicaties**

• Als u organisatorische eenheden wilt uitsluiten moet u elke eenheid opgeven. Er is geen hiërarchisch verband. **Voorbeeld:** als u een organisatorische eenheid op CL1 niveau uitsluit,

blijven onderliggende eenheden van CL2 niveau en lager actief. U moet deze allen uitsluiten.

- o Het uitsluiten van organisatorische eenheden werkt door in Management Informatie-autorisaties. Dit betekent dat MI-gebruikers de medewerkers van afdelingen die in HR Core Education zijn uitgesloten voor hun rol niet in het rapport zien.
- o Het uitsluiten van organisatorische eenheden werkt niet door in Youforce autorisaties. Dit betekent dat gebruikers van andere Raetapplicaties toch de medewerkers zien van afdelingen die in HR Core Education zijn uitgesloten voor hun rol.
- Het vinkje *Blokkeren akte* is voor de uitgesloten organisatorische eenheden niet meer functioneel, het systeem maakt voor die medewerkers toch akten aan.

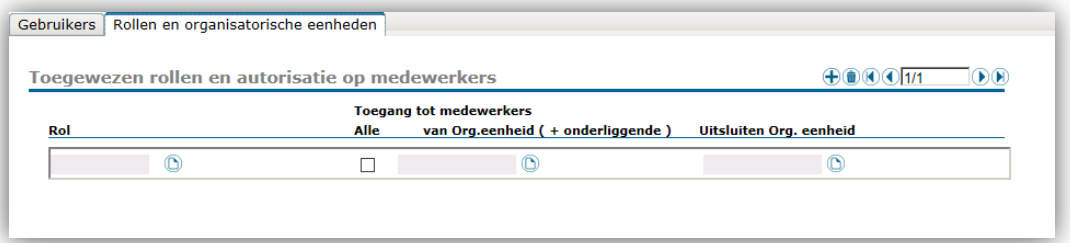

- 1. Ga als de zojuist opgevoerde gebruiker naar het tabblad **Rollen en organisatorische eenheden**.
- 2. Klik op **Exemplaar toevoegen**.
- 3. Selecteer een rol via de keuzelijst.
- 4. Kies tot welke **Organisatorische eenheid** de gebruiker toegang moet krijgen:
	- a. Alle

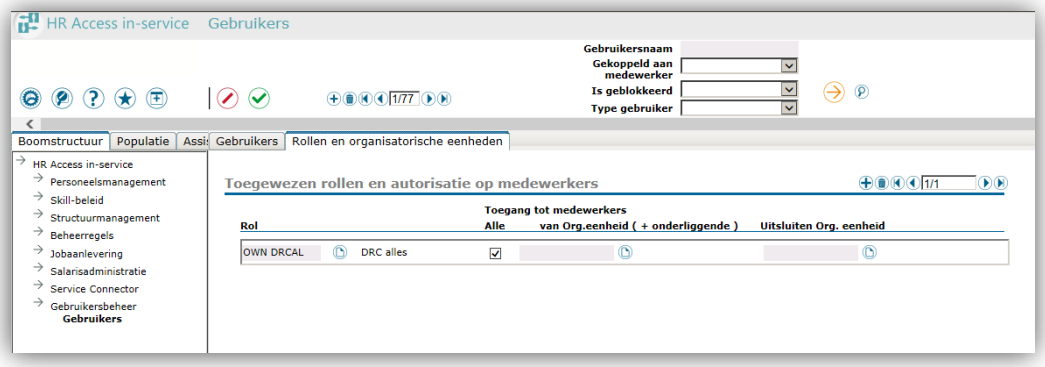

- U koppelt de gebruiker aan alle organisatorische eenheden door de vinkbox **Alle** te activeren. In dit geval hoeft u maar één exemplaar aan te maken.
- b. Één bepaalde organisatorische eenheid met onderliggende OE's

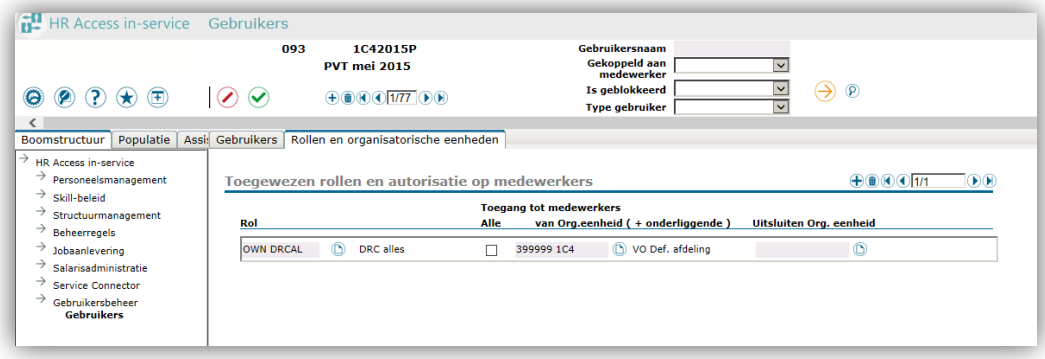

- U koppelt de gebruiker aan één bepaalde organisatorische eenheid door deze te selecteren via de keuzelijst van **Org. eenheid (+ onderliggende)**. In dit geval mag u de vinkbox **Alle** niet activeren.
- c. Meerdere organisatorische eenheden met onderliggende OE's

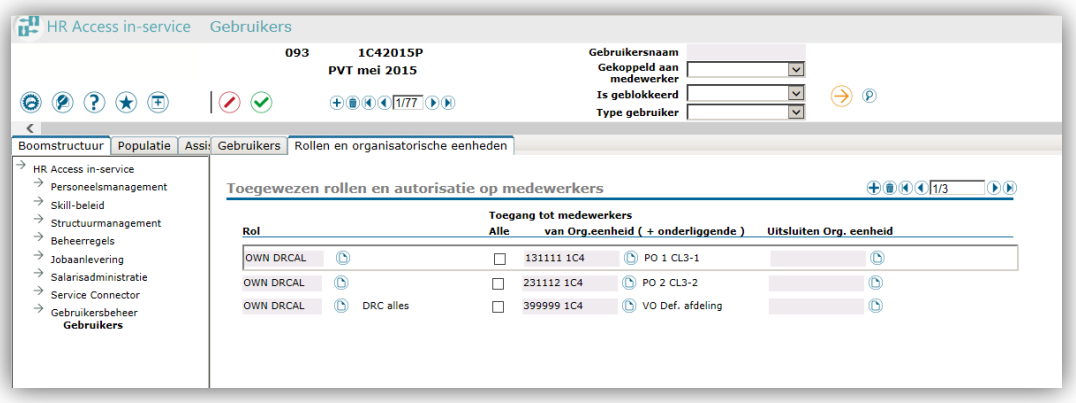

- U koppelt de gebruiker aan meerdere organisatorische eenheden door voor elke te koppelen eenheid een exemplaar aan te maken. Bij elk exemplaar selecteert u de OE via de keuzelijst van **Org. eenheid + onderliggende**.
	- In dit geval mag u bij geen van de exemplaren de vinkbox **Alle** activeren.
- d. Alle met één uitsluiting

# rae:

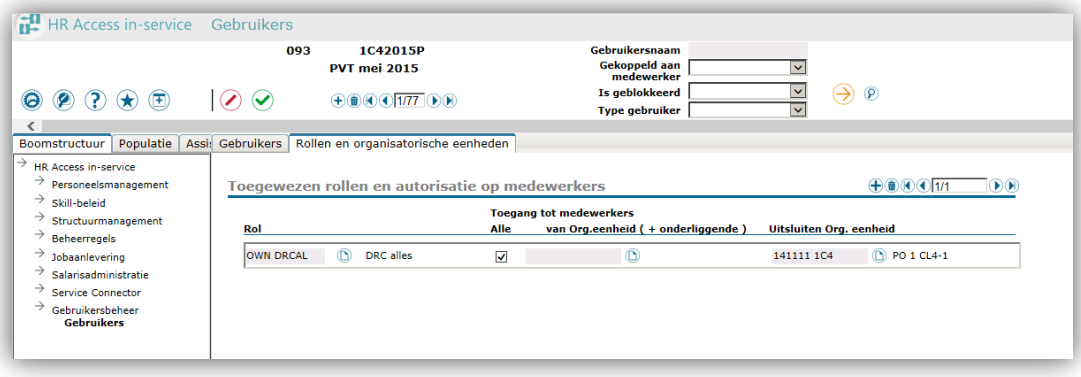

- U koppelt de gebruiker aan alle organisatorische eenheden met één uitsluiting door de vinkbox **Alle** te activeren en vervolgens de uit te sluiten OE te selecteren via de keuzelijst **Uitsluiten Org.eenheid**. **Opmerking:** uitsluiten werkt niet hiërarchisch. Als u een organisatorische eenheid met onderliggende wilt uitsluiten, moet u voor iedere onderliggende OE ook een exemplaar aanmaken.
- e. Alle met meerdere uitsluitingen

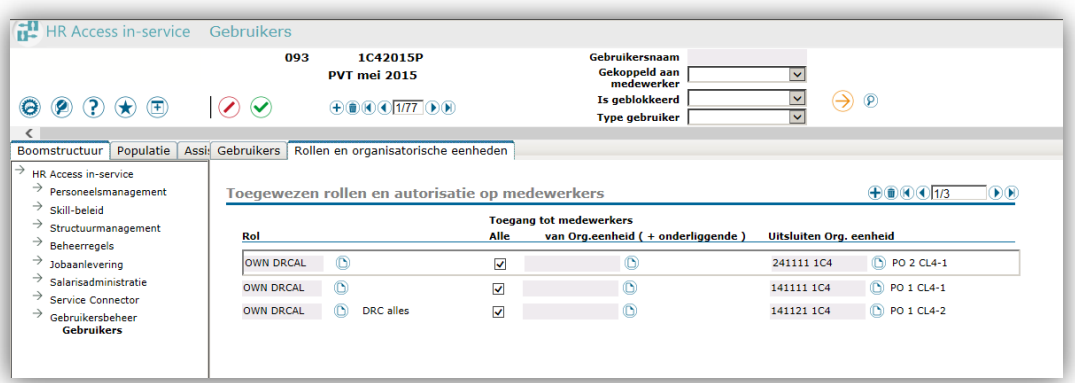

 U koppelt de gebruiker aan alle organisatorische eenheden met uitsluitingen door de vinkbox **Alle** te activeren en vervolgens de uit te sluiten OE te selecteren via de keuzelijst **Uitsluiten Org.eenheid**. U moet een exemplaar aanmaken voor elke organisatorische eenheid die u wilt uitsluiten. **Opmerking:** uitsluiten werkt niet hiërarchisch. Als u een organisatorische eenheid met onderliggende wilt

uitsluiten, moet u voor iedere onderliggende OE ook een exemplaar aanmaken.

5. Sla uw invoer op via **Gegevens naar server sturen** of gebruik **Enter**.

De gebruiker kan nu met de gegevens uit de e-mail inloggen. Tijdens het inloggen met de gegevens uit de e-mail, kan hij meteen het wachtwoord wijzigen in een versie

naar zijn wensen. De gebruiker moet rekening houden met de volgende voorwaarde voor de structuur van het wachtwoord: het moet 8 karakters lang zijn en minimaal 1 hoofdletter, 1 kleine letter en 1 cijfer bevatten. De e-mail die de gebruiker ontvangt ziet er als volgt uit.

Geachte heer/mevrouw,

U bent geregistreerd als gebruiker voor de toepassing HR Core Education.

Voor toegang tot HR Core Education heeft u een gebruikersnaam en een wachtwoord nodig waarmee u kunt inloggen op het systeem.

De applicatiebeheerder van HR Core Education binnen uw organisatie kan u meer informatie verstrekken over hoe u HR Core Education kunt opstarten.

Uw gebruikersnaam is: 1234ABCD

Uw wachtwoord is: Abcd4321

Mocht u problemen ondervinden, neemt u dan contact op met de applicatiebeheerder van HR Core Education binnen uw organisatie.

NB: dit is een automatisch e-mailbericht. Reacties op dit bericht worden niet gelezen of beantwoord.

### <span id="page-13-0"></span>3. Gebruikers op AK-Klant niveau

#### Supergebruiker AK-Klant

Om voor een AK-Klant een supergebruiker aan te maken moet u zijn ingelogd als AK-supergebruiker. Aan de supergebruiker van de AK-Klant koppelt u vervolgens de rol die speciaal voor de AK-Klant is aangemaakt.

#### **Opmerkingen**

Zorg er voor dat u voor de juiste AK-Klant werkt door de klantcode te selecteren. Dit doet u om in de gebruikerscode de correcte 1ste drie posities van de AK-Klantcode op te nemen.

#### AK-Klantbeheerder aanmaken

Om de AK-Klantbeheerder aan te maken logt u vervolgens in als supergebruiker van de AK-Klant. Let hierbij op de AK-Klantcode. Koppel vervolgens de juiste rol aan de beheerder.

#### Gebruikers op AK-Klantniveau aanmaken

Om de gewone gebruikers voor de AK-Klant aan te maken moet u inloggen als AK-Klantbeheerder.

### <span id="page-14-0"></span>4. Gebruikers en Youforce

#### Gebruikers en in HRCE uitgesloten organisatorische eenheden

De HR Core Education functionalteit *Uitsluiten Organisatorische eenheden* heeft geen effect op autorisatie van Youforce. Dit betekent dat gebruikers van bijvoorbeeld de tactische modules ook de medewerkers zien van afdelingen die in HR Core Education zijn uitgesloten voor hun rol.

#### Wijzigen/Herstellen login bij gebruikers met *Single Sign On*

De gebruiker opent HR Core Education via de portal Youforce. Als hij de eerste keer HR Core Education opstart via het bureaublad ziet hij het inlogscherm. De gebruiker vult zijn inloggegevens in en kan hier *Single Sign On (SSO)* activeren. Dit laatste zorgt ervoor dat de gebruiker de volgende keer het inlogscherm niet meer ziet en direct doorgaat naar HR Core Education. Dit kan een probleem geven als de HR Core Education *SSO* gebruikt en met een andere/nieuwe login moet binnenkomen. *SSO* voorkomt tenslotte het openen van het inlogscherm. Om dit (tijdelijk) te herstellen voert u de volgende werkzaamheden uit.

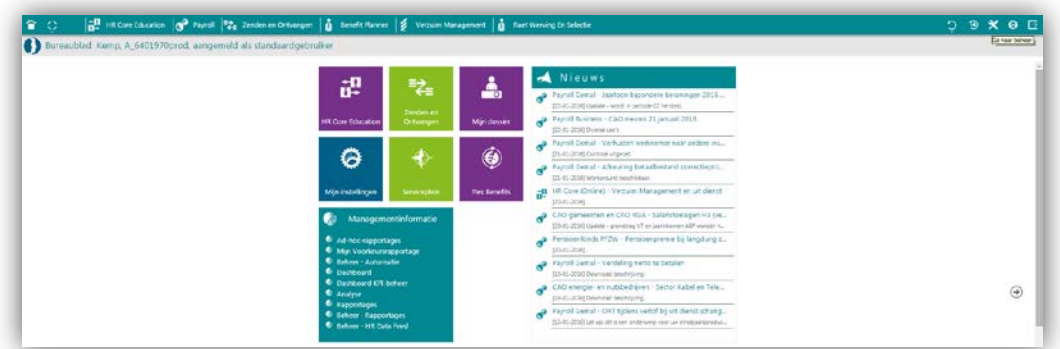

1. Ga naar *Youforce | Beheer*.

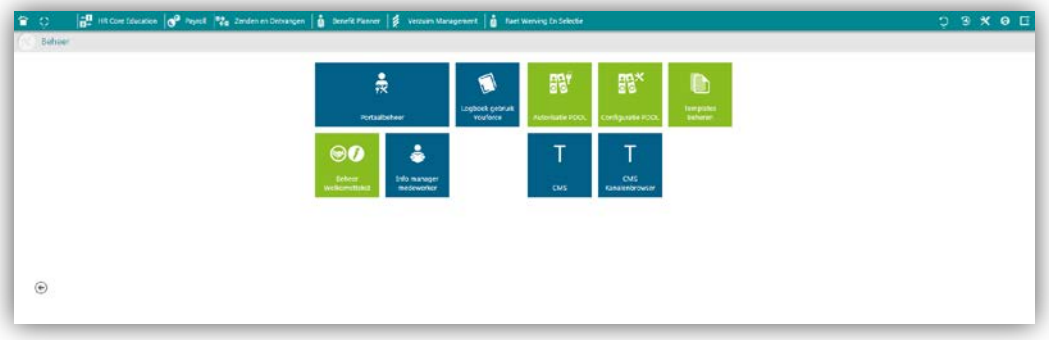

2. Klik op *Youforce Beheer*. Onder gebruikersbeheer ziet u nu *Toegangsbeheer*.

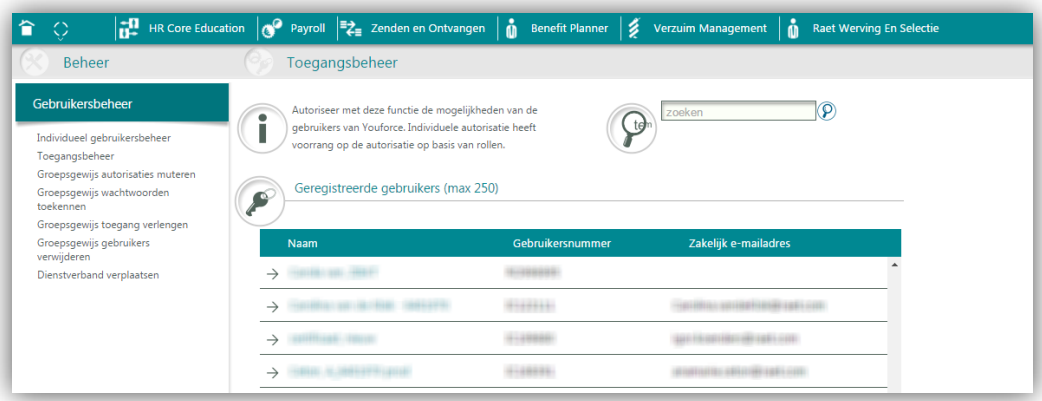

- 3. Klik op **Toegangsbeheer**.
- 4. Klik op de naam van de betreffende medewerker. Gebruik zo nodig het filter.

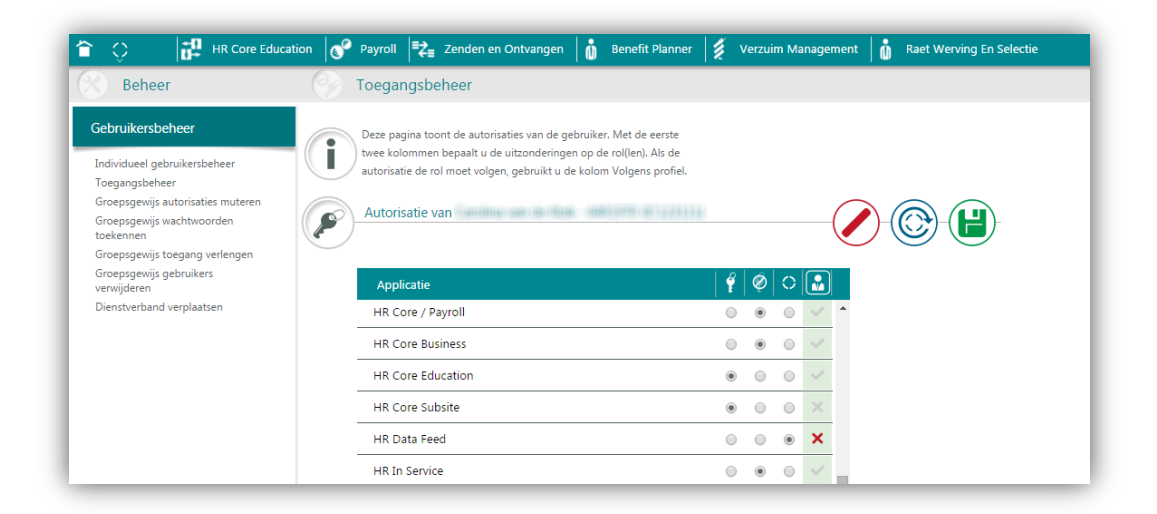

*Toegangsbeheer* toont nu de Raet applicaties die uw organisatie gebruikt (de afbeelding toont een willekeurige selectie).

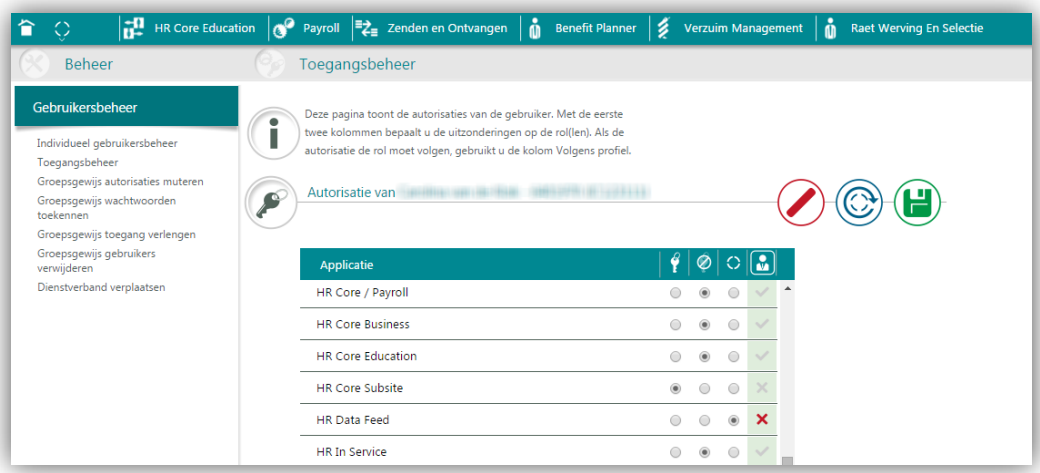

- 5. Deactiveer **HR Core Education** via de radiobutton.
- 6. Klik op **Opslaan**.

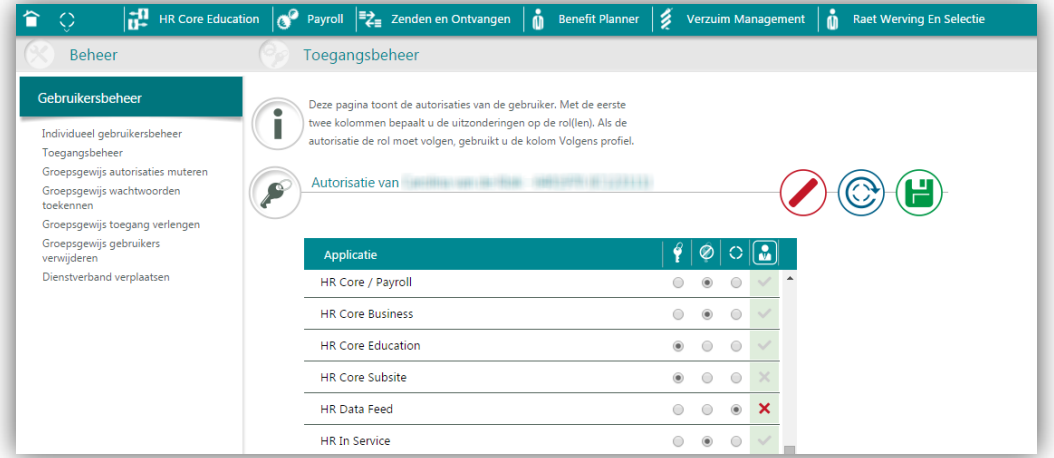

7. Activeer **HR Core Education** wederom met de radiobutton. Dit zorgt ervoor dat de medewerker weer is geautoriseerd voor HR Core Education en het inlogscherm nu wèl opent. De medewerker kan nu met zijn (nieuwe) gegevens inloggen. Zo nodig kan hij *Single Sign On* weer activeren.

### <span id="page-17-0"></span>Bijlagen

<span id="page-17-1"></span>1. Organisatiestructuur AK in hiërarchische structuur HRCE

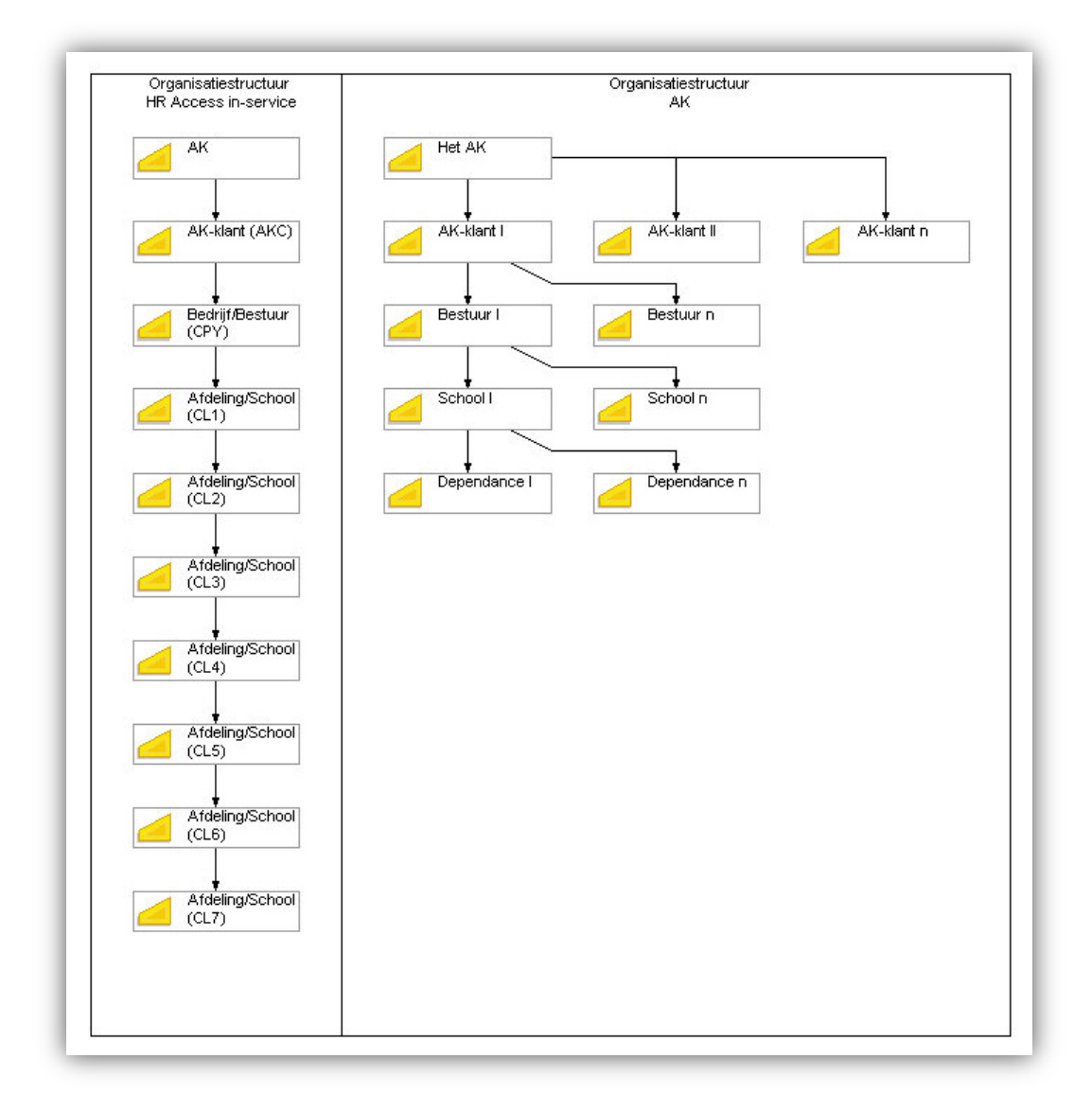

### <span id="page-18-0"></span>2. Organisatiestructuur DRC in hiërarchische structuur HRCE

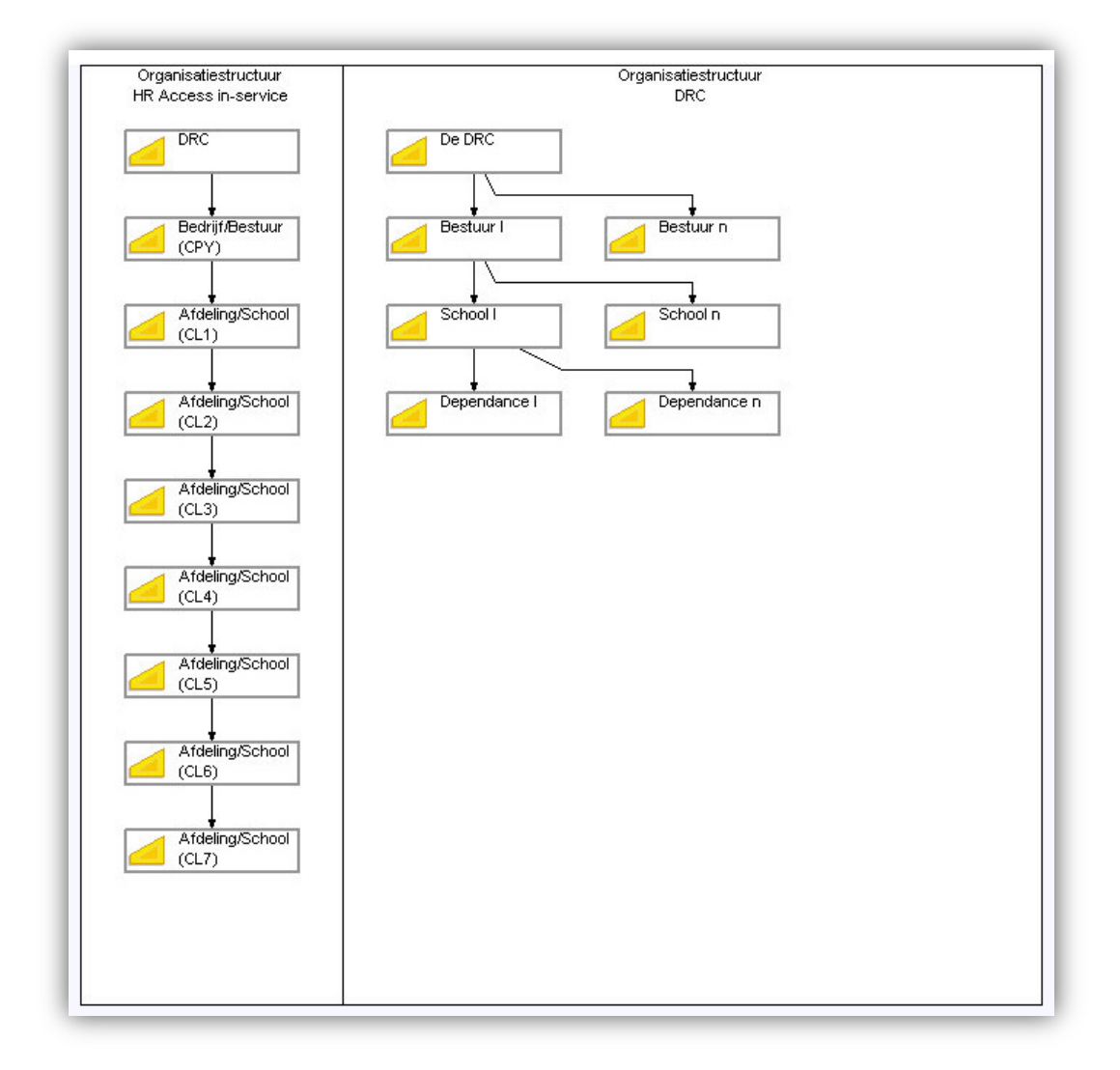